# Get started quickly and easily

# Search

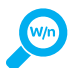

Search with "terms & connectors"

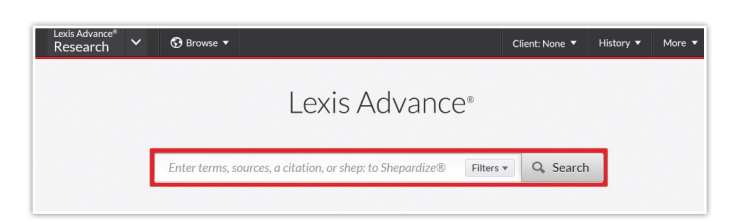

Just enter your words and connectors in the red search box, e.g., *same sex! W/10 marriage*, and select Search. Lexis Advance® automatically interprets search commands-! and \* to truncate words and W/n, OR, AND, etc. For help selecting connectors, select the Filters pull-down menu in the red search box and select **Advance Search**.

Please note: Lexis Advance ignores certain "noise words" in your query but counts these noise words when determining the proximity of terms in a document. So, broaden your proximity connectors. For example, consider searching W/10 instead of W/5. For W/p and W/s, consider W/75 or W/25, respectively.

Note: *Only the AND connector works in Lexis® Web.* 

# Search a specific source

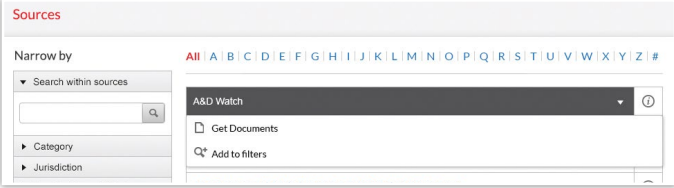

If you know the source: Enter a partial **title** in the red search box, which makes source suggestions. Select to add your title to a search. Select Get Documents to retrieve available source documents. Select Table of Contents to view a source's TOC.

You can also browse and search sources:

- 1. Select **Browse** in the black Lexis Advance header and select Sources.
- 2. Select **All Sources**. The screen above displays.
- 3. Enter a partial title in the Sources search box. (Or browse titles alphabetically, by content types, jurisdictions, etc.)
- 4. Select a title link. Actions display. You can Add to filters to add the source to your search or Get Documents to retrieve all available source documents. To get source details, such as update schedule, select the  $\odot$  icon.

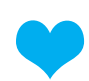

### Combine sources

To combine sources:

- 1. Enter a **partial source** name in the red search box. The word wheel will make suggestions. Select a source.
- 2. Repeat to add more sources to your search. The source combination is saved automatically in Recent & Favorites for this session.

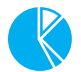

## Search with segments and commands

#### **Common** case-law segment searches

- *NAME(roe AND wade)*
- *JUDGES(merz)* OR *JUDGES(michael W/2 merz)*
- *WRITTENBY(merz)*
- *ATTORNEY(paul W/2 stewart)*

#### **Common** news segment searches

- *HEADLINE(oil AND domestic)*
- *HLEAD(george W/2 soros)* finds terms in the headline and/or lead paragraph
- *• PUBLICATION(wall street journal)*
- *• PUBLICATION—TYPE(magazine) AND ukraine AND putin*
- *• SECTION(financ!) AND bitcoin*

#### ATLEAST command

*• ATLEAST3(obama AND christie)*  Use a number with ATLEAST. Use OR or AND only.

Use connectors with segment searches. Review the available segments for each content type.

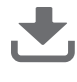

# Retrieve full-text documents by citation

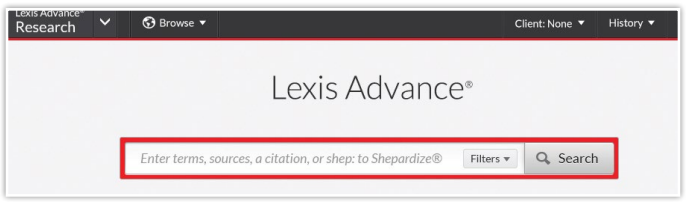

Enter the **citation(s)** in the red search box and Select **Search**. For example, ENTER:

- *• 29 cal 4th 262*
- *• 289 f3d 865*
- *• 2004 WL 6075307, 964 f supp 1416*
- *• 107 pl 204*
- *• 116 stat 745*
- *• 2002 enacted hr 3763*
- *• orc ann 2901.05*
- *• 15 uscs 1117, 15 uscs 1127*
- *• 75 fr 66832*
- $29$  cfr 1630.2
- 521 us 591

You receive two results types:

- 1. The full text of the authority, which displays automatically. Select Results List and go to...
- 2. Results that reference your citation.

Enter an internal cite (e.g., pinpoint cite) for a case or statute and retrieve the full-text document—open to the requested page or section—as well as documents that reference the full-text case or statute citation. For example, ENTER:

- *800 f2d 113*
- *42 uscs @4577(c)*
- *orc ann 1701.591(d)*

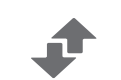

# Get and print by citation

Retrieve and deliver—print, download or email—multiple documents or *Shepard's*® reports in one batch from one screen.

Select the **Research** pull-down menu at the top left of the Lexis Advance home page. Select LexisNexis® Get & Print. Enter up to 10 citations. Follow screen instructions to choose document type and formatting, delivery method, etc.

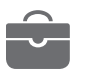

# Find a full-text case by name

The Lexis Advance red search box suggests the names and citations of top-cited cases and many U.S. Public Laws and **popular state laws**. If you begin to enter party names or a statute name, the search box will make suggestions automatically, e.g., ENTER: *roe v wade.*

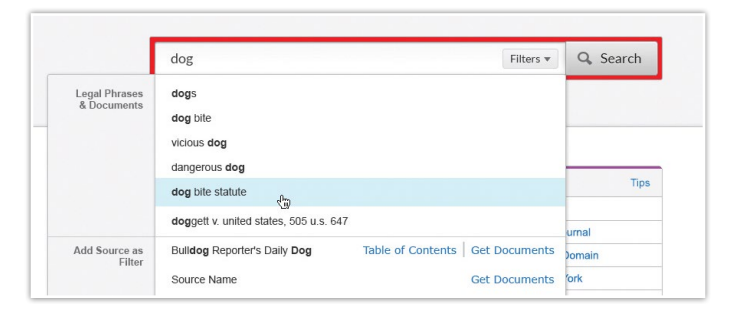

Also find cases by searching with the NAME segment. ENTER: *NAME (roe and wade)*

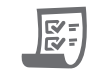

Request a *Shepard's*® report

Enter shep: then the citation in the red search box, e.g., ENTER: *shep:800 f2d 111* then select Search.

# Browse by hierarchy

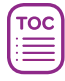

# Browse or search a table of contents (TOC)

TOCs are available for U.S. and state statutes, constitutions, court rules and administrative codes, plus municipal codes and many treatises, guides and form books.

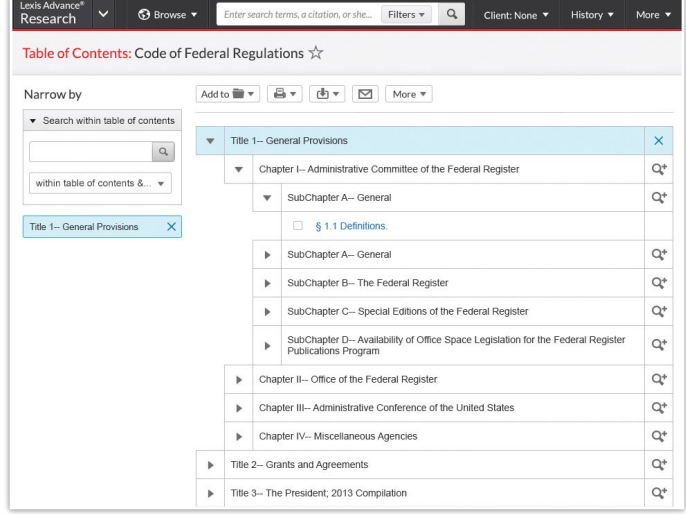

Gain access to a TOC several ways:

- 1. Enter the TOC source name in the research box and select the Table of Contents link.
- 2. Identify your TOC source in Browse Sources and select the Table of Contents link.
- 3. Select the source's **View Table of Contents** link in your search results.
- 4. Select the source's **View Table of Contents** link from your Recent & Favorites list or Favorites pod.

#### To browse a TOC:

Open and close hierarchy levels. Select ▶ to open, ▼ to close.

Select a **blue document link** to open a full-text section. The document opens in a new window. To return to the TOC, close the document.

#### To search a TOC:

Enter your **search terms** in the search box at the top of the open TOC, e.g., ENTER: *limited partnership* and select Search. You can search:

- Both the TOC and documents at once, or the TOC or documents separately. Make your selection beneath the search box. (Default is both.)
- Specific portions of the TOC, e.g., several chapters. Select the **magnifying glass icon** next to the sections you wish to search. (You can also select sections then print, deliver or share.)

After you make your selections, select the gray magnifying glass search button.

Open relevant documents or browse surrounding levels. To return to the TOC, select the TOC title link or select Clear Search.

# Browse statutes

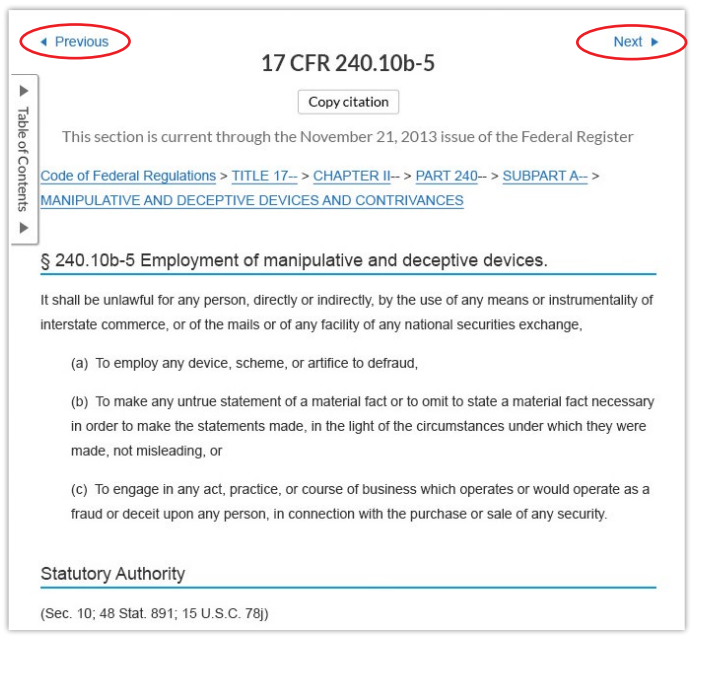

Move to preceding or succeeding sections. Select the Next or Previous arrows at the top or bottom of the screens. To move to a TOC level, you can select a level from the hierarchical links at the top of the document. Or select the Table of Contents link on the left side of the document.

# Research legal topics

# Research a specific legal topic (Browse Topics)

Select **Browse** in the black Lexis Advance header, then select Topics. You can search for your topic or browse a topic hierarchy.

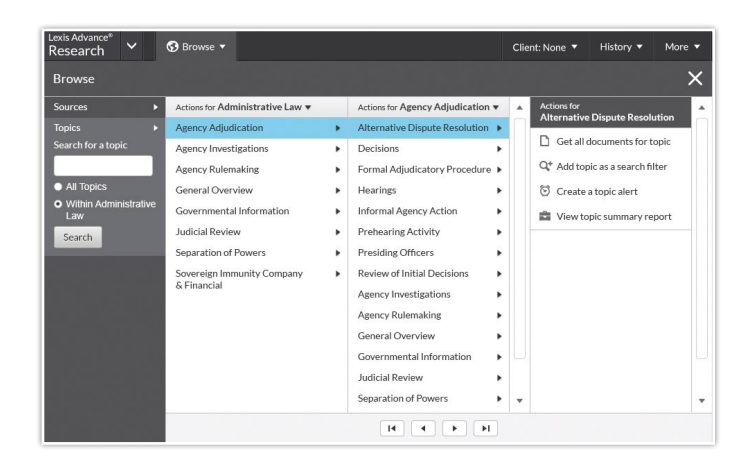

To search for your topic:

Enter your search words in the topics search box, e.g., ENTER: *alternative dispute resolution*, and select Search.

To browse for your topic:

- 1. Select an area of law, e.g., Agency Adjudication.
- 2. Select  $\blacktriangleright$  to open subtopics,  $\blacktriangleright$  to close.
- 3. Select a topic link. Select a task, e.g., view topic documents or set up a topic alert to notify you of changes in the topic documents. Topic Summary Reports, compiled by LexisNexis® legal editors, point you to seminal cases and other vital authority, key definitions and references to secondary sources that can help bring you up to speed on a legal topic.

#### **HN** Use LexisNexis® headnotes to find documents

Find the LexisNexis headnote you want to explore in a fulltext case.

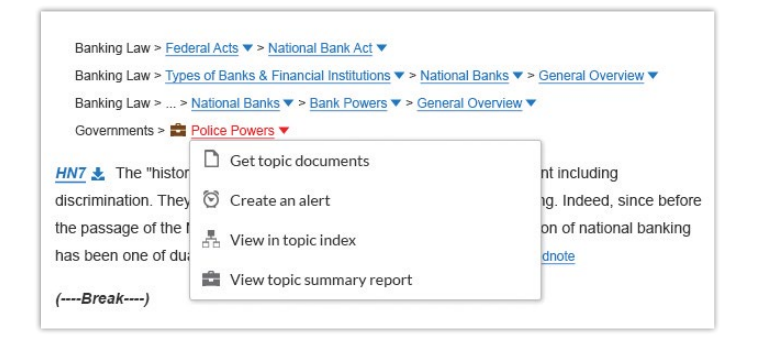

- 1. Select a topic link in the headnote, e.g., *Police Powers*.
- 2. Select Get topic documents. Your results documents are sorted by relevance with the Cases tab displaying.
- 3. Refine. Add filters, e.g., select a jurisdiction. Or Search within results, i.e., add search words to describe your issue or fact pattern.

Topic Summary Reports, discussed at left, also point you to relevant authority in addition to topic definitions and secondary sources.

# Using/delivering results

## Refine your search results  $\Box$  Print, email, download

Snanchot

### Refine by content category

Review just cases or forms, etc. Select a **category link** (in blue) at the top of your left navigation pane.

#### Refine by adding search words

- 1. Go to the Search within results box in the left pane.
- 2. Enter your search terms, e.g., ENTER: *front pay*

To remove the additional search words, select the X next to the displayed words.

#### Refine by adding filters

You can filter only one content category at a time.

Select a filter to apply it to your results, e.g., select a jurisdiction to restrict your review to documents for that jurisdiction. To add multiple filters at once, e.g., several jurisdictions; select Select multiple, make your choices and select OK. All filters added display in blue boxes under Narrow by.

Select the X next to an applied filter to remove it. To remove all filters, select Clear.

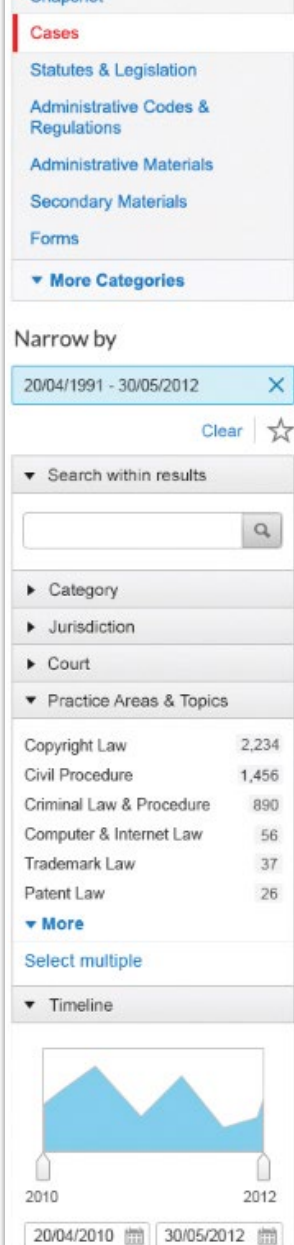

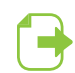

Deliver a single document as you view the full text of that document. Deliver one or more documents from the results list-even across content categories. Select the checkbox next to each document you wish to deliver.

Then look for the delivery icons at the top of the screen:

- 昌 Print: Options let you open as a PDF, format (fonts, search terms in bold, etc.), show headnotes in cases, etc. Save steps and bypass options screens too. Just select Use default settings.
- $\triangleright$ Email: Options let you format (.PDF, .Docx, .WP), add recipient addresses, subject and message.
- rħ Download: Options let you download as .Docx, .WP or .PDF, send to LexisNexis® CaseMap® case analysis software or download the results list. Even send as multiple, zipped files.
- 冈 Once your search is complete, be sure to log off.

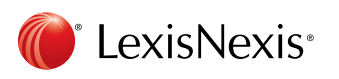